RICOH Gate を使う

この章では RICOH Gate の使い方を説明します。RICOH Gate を 使うと、カメラ内のファイルをMacintoshへ保存したり、Macintosh に保存されているカメラのファイルをカメラへ転送したりでき ます。また、Macintosh に保存された画像の印刷などを行うこと ができます。

# ïïïïïïïïïïïïïïïïïïïïïïïïïïïïï RICOH Gate の起動と終了

RICOH Gate の起動と終了の操作を説明します。 RICOH Gate をインストールすると、Macintosh のデスクトップが 表示されると同時に RICOH Gate が起動します。

# RICOH Gate を起動する

RICOH Gate を終了させてしまったときに、もう一度 RICOH Gate を起動するには、次のように操作します。

1RICOH Gate をインストールしたフォルダを開く

 $\overline{\mathbf{2}}$  RICOH Gate アイコンをダブルクリックする RICOH Gate ウィンドウが表示されます。

 $\left( \, \mathbb{H}\right) \left( \, \mathbb{H}\right) \left( \, \mathbb{H}\right) \left( \, \mathbb{H}\right)$ CAMERA  $\left( \frac{1}{2} \right)$ **RICOH GATE** 

・Macintoshの起動時に RICOH Gate が起動 しないようにする には、起動項目フォ ルダから RICOH Gate(エイリアス)を 別の場所に移動し てください。

# 第 3

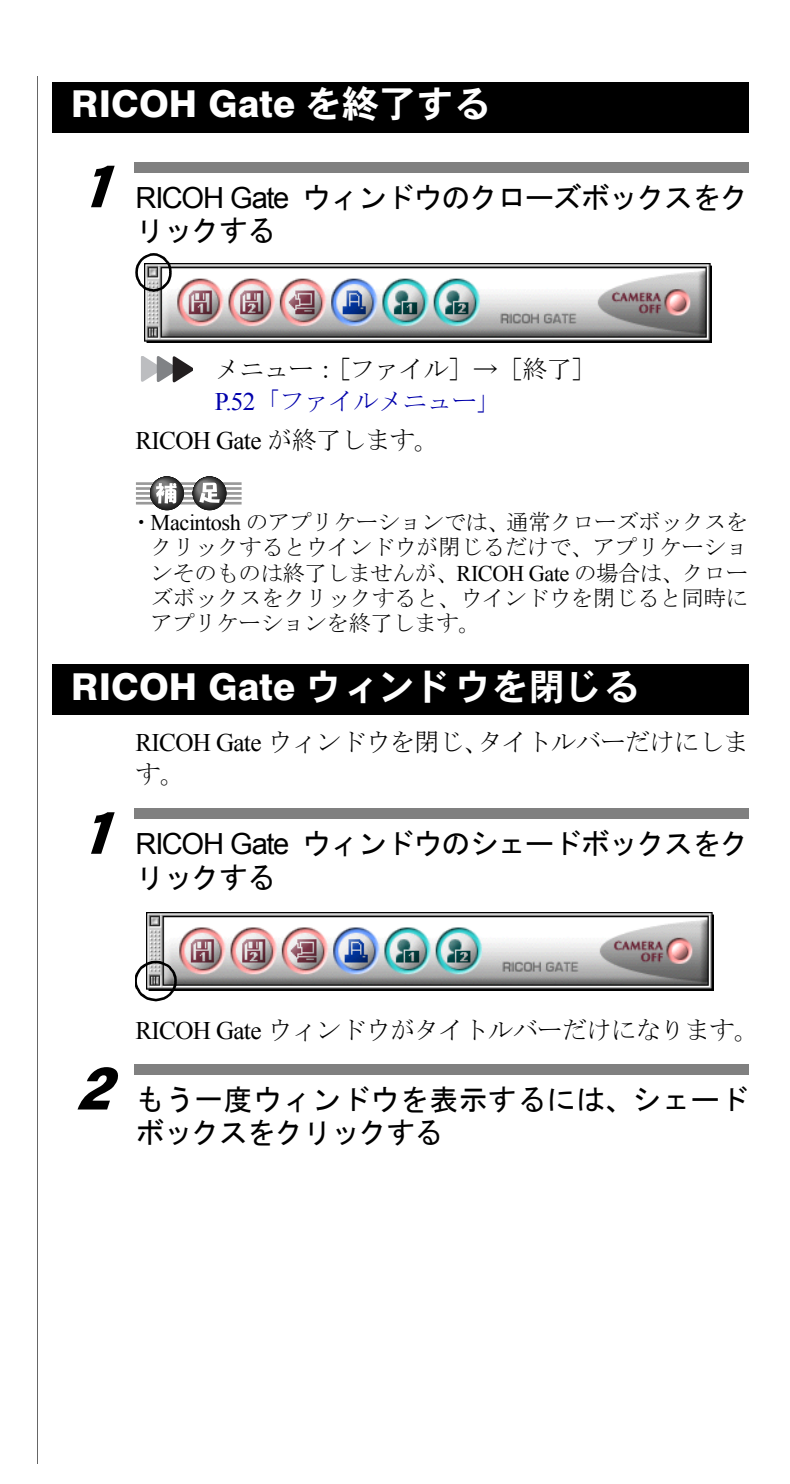

# ïïïïïïïïïïïïïïïïïïïïïïïïïïïïï RICOH Gate のボタンとメニュー

RICOH Gate ウィンドウには次のようなボタンと機能設定のため のメニューがあります。

# RICOH Gate のボタンの機能

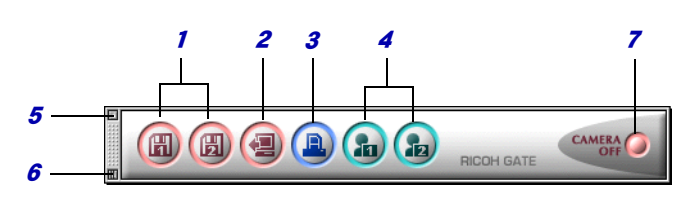

1 保存 1 ボタン・保存 2 ボタン 接続されたカメラ内のファイルをMacintoshに保存し ます。あらかじめ設定されたファイルの保存形式や 保存先、保存後の処理など、保存設定に基づいて保 存されます。

■→ P.25「保存ボタンで保存する」

2 アップロードボタン Macintosh に保存されたカメラのファイルをカメラの メディアに書き込みます。

P.33「アップロードボタンでアップロードす る」

3 インデックス印刷ボタン Macintosh 内の画像をインデックス印刷します。あら かじめ設定されているフォルダやページレイアウ ト、印刷する画像情報の種類など、プリント設定に 基づいて印刷されます。

**DDD** P39「インデックスを印刷する」

4 アプリケーション 1・2 ボタン あらかじめ設定されたアプリケーションソフトを起 動します。

P.43「アプリケーションを起動する」

<sup>5</sup> クローズボックス RICOH Gate を終了します。 ■ P.22「RICOH Gate を終了する」

・RICOH Gate、ImageTouch を同時にインストー ルした場合、アプリ ケーションボタン 1 には、ImageTouch が登録されていま す。

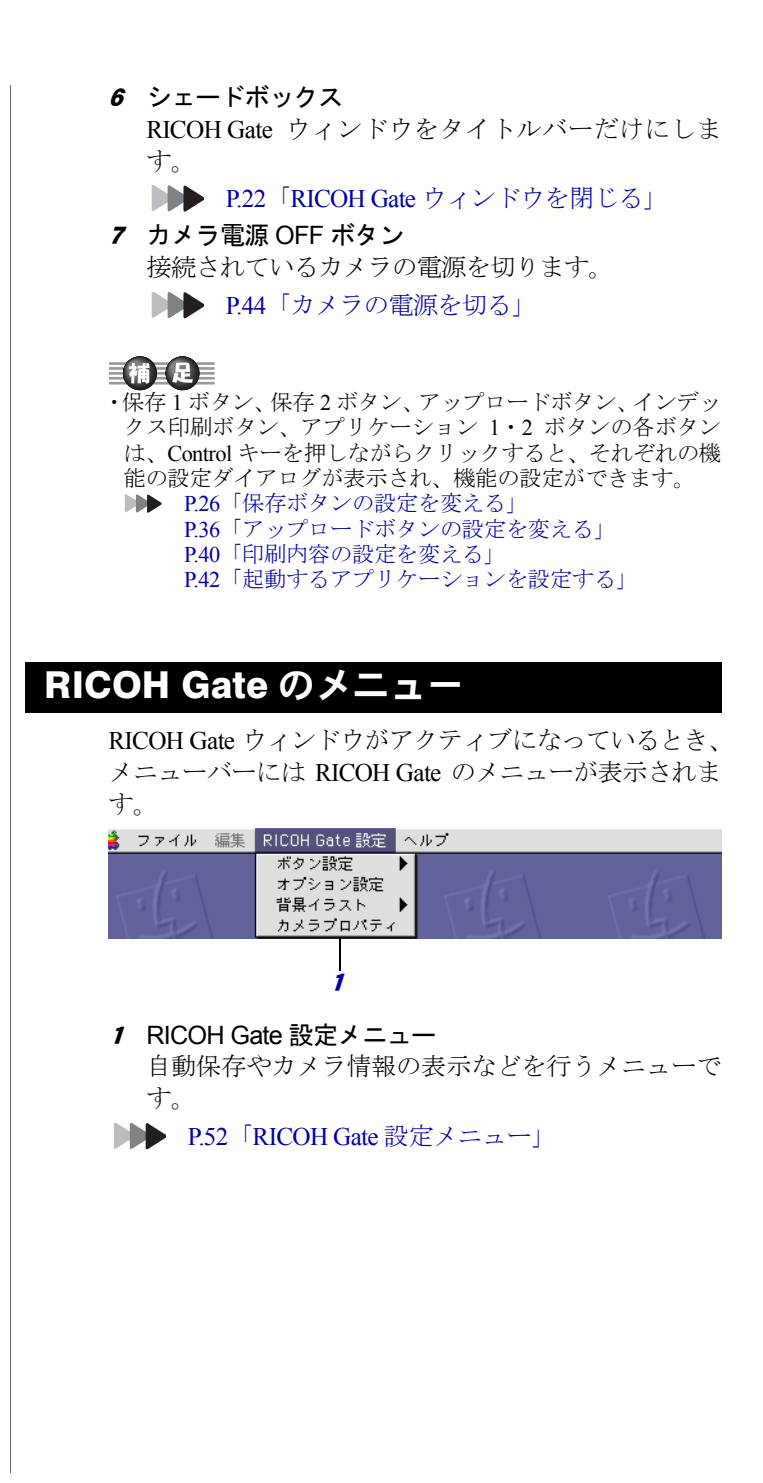

# ïïïïïïïïïïïïïïïïïïïïïïïïïïïïï カメフトVソプイルで Macintosh に休仔 9 る

### $($ カメラ $\rightarrow$  Macintosh)

カメラに記録されている画像、音声、動画ファイルを Macintosh の指定したフォルダに保存します。

カメラとMacintoshが正しく接続されていることを確認してから 操作してください。

### 重要

・カメラ内の個々のファイルを選択することはできません。

- ・保存されるファイルのファイル名は、上書きしないように連番のファ イル名が付けられ、指定されたフォルダ内に追加保存されます。ただ し、連番の番号が 9999 番を超えると、エラーメッセージが表示され ます。
- ・操作中に電源が切れると、カメラや Macintosh 本体に障害を与えるこ とがあるため、カメラをバッテリーで使用するのはなるべく避け、AC アダプターを接続してお使いください。
- ・カメラの電源が入っているときやデータ通信中にACアダプター、USB ケーブルを抜き差ししないでください。

# 保存ボタンで保存する

RICOH Gate の保存ボタンを使って、カメラ内のファイル を Macintosh に保存します。

保存は、保存ボタンに登録された保存設定にしたがって 行われます。

P.26「保存ボタンの設定を変える」

### 巨補三足三

・RICOH Gate をインストール時の状態で保存 1 ボタン、保存 2 ボタンを使って保存を行った場合、カメラ内のファイルは、 次のような設定で保存されます。 <静止画の保存形式> 記録時の保存形式のまま <画像サイズ変換> 記録時の画像サイズのまま 保存ボタンの保存設定は、必要に応じて変更することができ ます。

■ P.26「保存ボタンの設定を変える」

1 カメラと Macintosh が正しく接続されていること を確認する

■ P.17「リコーベースと Macintosh を接続する」 P.19「カメラ本体と Macintosh を接続する」

# 2 カメラの電源が入っていることを確認する

カメラの液晶モニターには「PC 接続モード」と表示さ れます。

### $\overline{\boldsymbol{3}}$  RICOH Gate ウィンドウの a または a をクリッ クする

#### ■ P.23「RICOH Gate のボタンの機能」

クリックしたボタンに登録されている保存設定にした がって、カメラ内のファイルが指定のフォルダに保存さ れます。

#### 巨補巨足目

・保存ボタンの設定で「保存後にカメラの電源を切る」が選択 されていると、自動的にカメラの電源が切れます。 P.26「保存ボタンの設定を変える」

### 保存ボタンの設定を変える

保存 1 ボタン、保存 2 ボタンに登録されている保存設定 を変えます。

保存設定では、カメラ内のファイルに変更を加えずその まま保存する、カメラ内の静止画のファイル形式や画像 サイズなどをあらかじめ変更した上で Macintosh に取り 込むなど、保存方法を指定することができます。

#### 1 Control キーを押しながら RICOH Gate ウィンド ウの ■ または ■ をクリックする

■ P.23「RICOH Gate のボタンの機能」

「保存 1]または「保存 2]ダイアログが表示されます。

三補三足

・カメラとMacintoshが 正しく接続されて いない場合、メッ セージが表示され ます。接続を確認し てください。

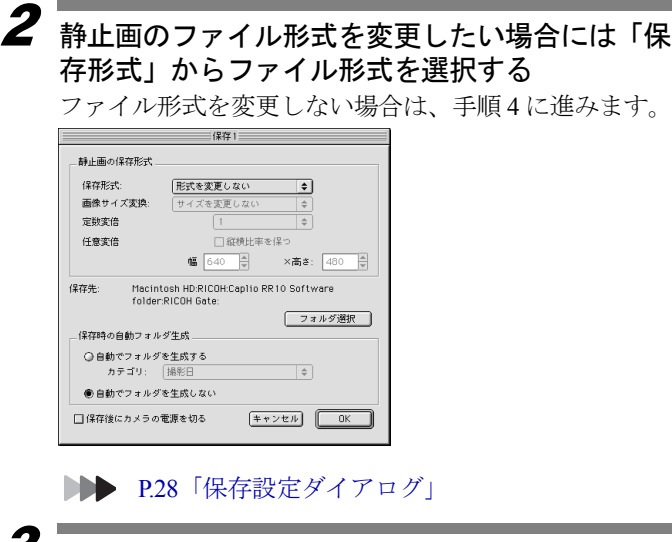

### 3 画像サイズを変更したい場合は、「画像サイズ<sup>変</sup> 換」から画像サイズを選択する

サイズを選択するか、「定数変倍」または「任意変倍」を 選択します。「定数変倍」と「任意変倍」を選択した場 合には、数値を指定してサイズを決めます。

#### 4 保存時にフォルダを自動生成するかどうかを選 択する

「自動でフォルダを生成する」を選択した場合は「カテ ゴリ」から「撮影日」「撮影者」「ダウンロードごと」の いずれかを選択します。

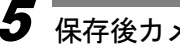

# $\overline{\bm{5}}$  保存後カメラの電源を切るかどうかを選択する

# $\overline{6}$  [OK] を選択する

変更した保存設定が登録されます。

### 保存設定ダイアログ

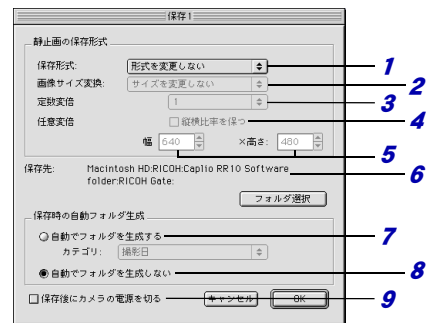

#### 1 保存形式

「形式を変更しない」を選択すると、記録されたファ イル形式のまま保存します。

カメラ内に記録されている静止画のファイル形式を 変換して保存する場合は、「PICT(\*.PCT)」「JPEG (\*.JPG)」「TIFF(\*.TIF)」「PNG(\*.PNG)」中からファ イル形式を指定します。

#### 目補耳足目

・「保存形式」を変更した場合、original という名称でフォルダ が自動的に作られ、その中に元の形式の静止画ファイルも同 時に保存されます。

#### 2 画像サイズ変換

「保存形式」を変更すると、指定できるようになりま す。

サイズ変更する場合は、「640 × 480」または「320 × 240」を選択するか、または「定数変倍」「任意変倍」 を選択して、サイズを指定します。

#### 3 定数変倍

縦横比を変えずにサイズを変えます。0.5 倍~ 7 倍ま で指定できます。

4 「縦横比率を保つ」

任意変倍を指定する場合に、この項目を選択してお くと、幅または高さのどちらかを指定するだけで、元 の画像の縦横比を変えずに画像サイズを指定できま す。

#### <sup>5</sup> 任意変倍 数値を入力してサイズを指定します。

6 保存先 保存先フォルダを変更します。

#### 7 自動でフォルダを生成する

保存時に保存先のフォルダを自動生成します。生成 されるフォルダを「撮影日」「撮影者」「ダウンロー ドごと」の中から選択できます。

- ・「撮影日」を選択すると、カメラに記録されている 撮影日ごとに別々のフォルダを作り、保存します。
- ・「撮影者」を選択すると、カメラに記録されている 撮影者ごとに別々のフォルダを作り、保存します。
- ・「ダウンロードごと」を選択すると、ダウンロード するたびに新しいフォルダを作り、保存します。次 のような日付と連番でフォルダ名が付けられま す。

 3 桁の連番 YYYYMMDD 000 ––ダウンロード日付

- 8 自動でフォルダを生成しない 指定したフィルダに保存します。
- 9 保存後にカメラの電源を切る この項目を選択すると、保存の終了後、カメラの電 源を切ります。選択しない場合は、保存を終了して も電源を切りません。

### スタートキーの設定を変える

スタートキーの自動保存の設定内容を変えると、リコー ベースのスタートキー を押すだけで、リコーベー スにセットされたカメラ内のファイルを保存できるよ うになります。

1[RICOH Gate 設定]から「オプション設定]を選 択する

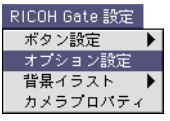

「オプション設定]ダイアログが表示されます。

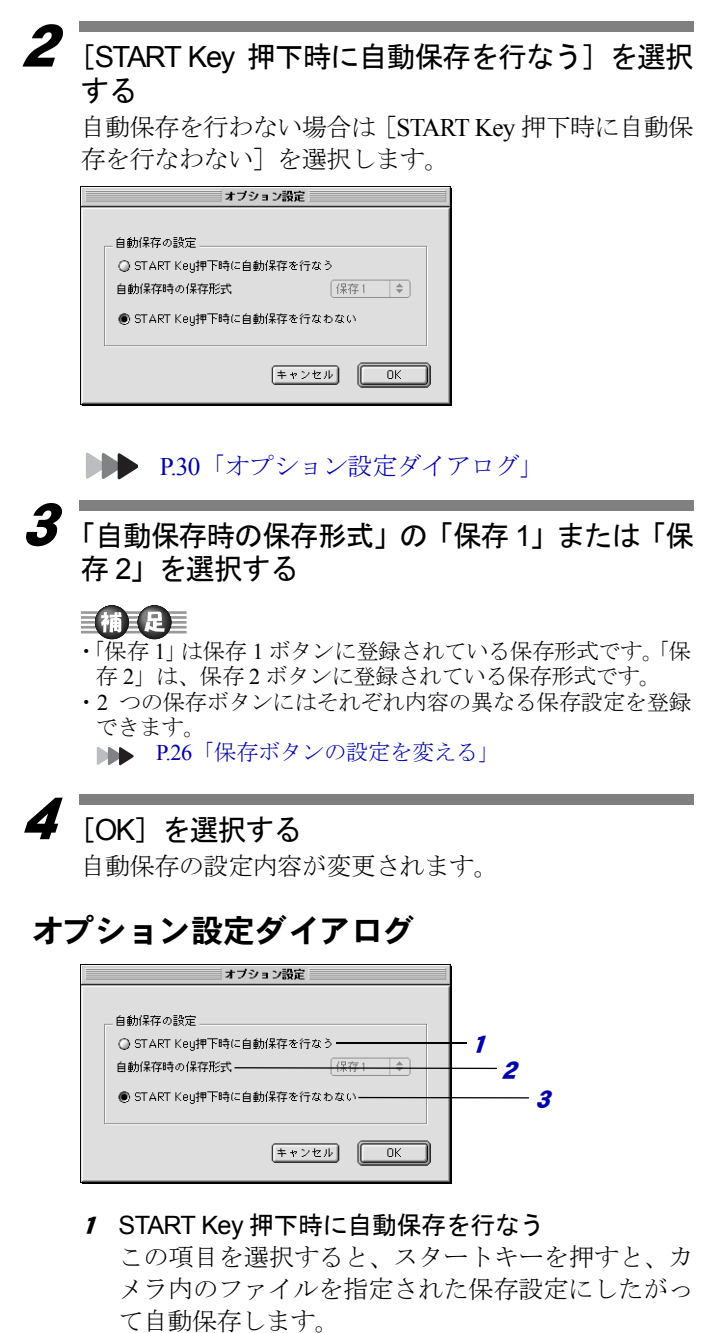

#### **2** 自動保存時の保存形式

自動保存を行うときの、保存形式を「保存 1」または 「保存 2」を選択して指定します。「保存 1」と「保存 2」は、それぞれ RICOH Gate の 2 つの保存ボタンに 登録されている保存形式を示します。

<sup>3</sup> START Key 押下時に自動保存を行なわない スタートキーを押しても自動保存を行いません。

## スタートキーで自動保存する

カメラをリコーベースにセットすると、リコーベースの スタートキー くの を押すだけで、カメラ内のファイル を Macintosh の指定されたフォルダに自動的に保存でき ます。

#### 信要

・スタートキーの自動保存の設定で「START Key 押下時に自動 保存を行なう」を選択してください。この項目が選択されて いないと、スタートキーによる自動保存はできません。 P.29「スタートキーの設定を変える」

### 巨補三足目

・静止画のファイル形式や画像サイズ変換などの保存に関する 設定は、保存 1 ボタンまたは保存 2 ボタンに登録されている 保存設定によって異なります。 P.26「保存ボタンの設定を変える」

1 リコーベースと Macintosh が正しく接続されてい ることを確認する

■■■ P.17「リコーベースと Macintosh を接続する」

- 2 リコーベースと AC アダプターが正しく接続され ていることを確認する
- $\overline{\mathbf{3}}$  カメラをリコーベースにセットする
- 4リコーベースのスタートキー (の) を押す カメラ内のファイルが Macintosh に保存されます。

### 手袖玉足

- ・オプション設定の「自動保存時の保存形式」で指定した保存 ボタンの設定で「保存後にカメラの電源を切る」が選択され ていると、自動的にカメラの電源が切れます。
	- P.29「スタートキーの設定を変える」 P.26「保存ボタンの設定を変える」

# ïïïïïïïïïïïïïïïïïïïïïïïïïïïïï Macintosh MWノアイルをカメフに保仔9 る

## $(Macintosh \rightarrow h \times \bar{D})$

Macintosh に保存されているカメラで記録したファイル、音楽 データ (MP3 ファイル) をカメラに転送します。

カメラとMacintoshが正しく接続されていることを確認してから 操作してください。

# アップロードボタンでアップロー

Macintosh に保存されているファイルをカメラに転送す ることを「アップロード」といいます。

RICOH Gate のアップロードボタンを使って、Macintosh 内の画像、音声、動画、音楽ファイルをカメラにアップ ロードします。

アップロードは、アップロードボタンに登録されたアッ プロード設定にしたがって行われます。

■ P.36「アップロードボタンの設定を変える」

・アップロード指定可能なファイルは EXIF ファイル(\*.JPG)、 カメラで記録した音声ファイル(\*.WAV)と動画ファイル (\*.AVI)、MP3 ファイル(\*.MP3)です。

1 カメラと Macintosh が正しく接続されていること を確認する

P.17「リコーベースと Macintosh を接続する」 P.19「カメラ本体と Macintosh を接続する」

- $\overline{\mathbf{2}}$  アップロード設定の内容を確認する 必要に応じて、設定内容を変更してください。 P.36「アップロードボタンの設定を変える」
- $\boldsymbol{\mathcal{J}}$  RICOH Gate ウィンドウの ③ をクリックする ■ P.23「RICOH Gate のボタンの機能」 「アップロード」ダイアログが表示されます。

・MP3ファイルをアッ プロードする場合 は、P.38「MP3 ファ イルのアップロー ド」を必ず読んでか ら行ってください。

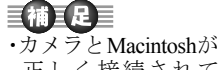

正しく接続されて い ない 場 合、メ ッ セージが表示され ます。接続を確認し てください。

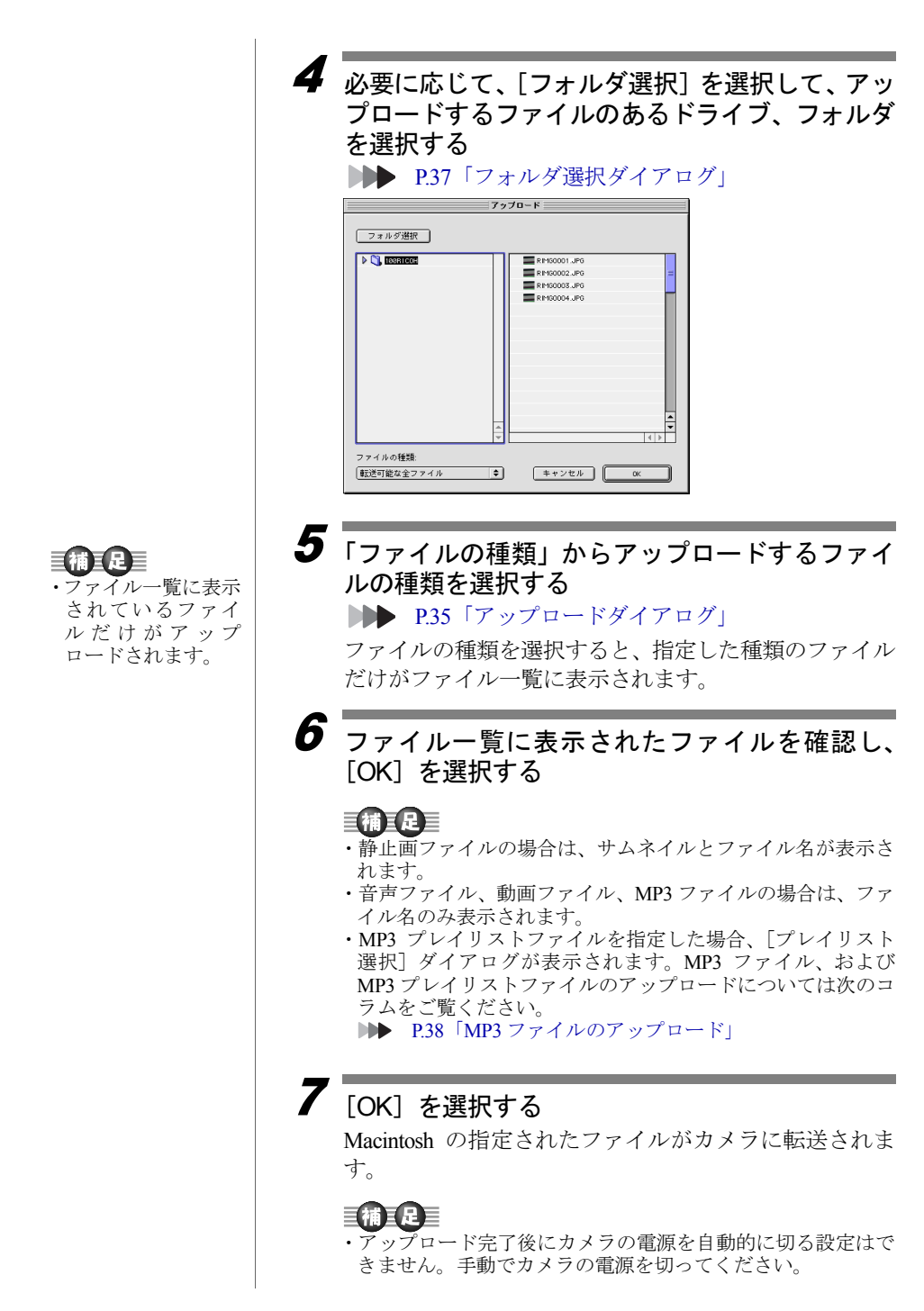

## アップロードダイアログ

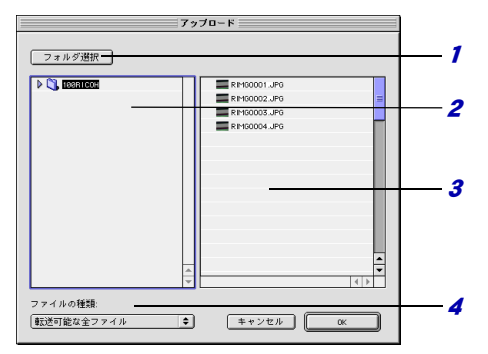

1 [フォルダ選択]

このボタンをクリックすると、[フォルダの選択]ダ イアログが表示され、アップロードするファイルの あるドライブ、フォルダを選択できます。

#### 2 アップロード元フォルダ

アップロードするフォルダが表示されます。初期設 定は、アップロード設定の「アップロード元フォル ダ」に指定されているフォルダになっています。

3 ファイル一覧

指定したフォルダ内の、指定した種類のファイルを 一覧表示します。

#### 4 ファイルの種類

アップロードするファイルの種類を選択します。 ファイルの種類を選択すると、指定した種類のファ イルだけが右側の一覧に表示されます。

ア ップ ロ ー ド ボタンの設定を変える アップロードボタンに登録されているアップロード設 定を変えます。 アップロード設定では、転送するファイルの種類や Macintosh 内のアップロード元のフォルダなどを指定し、 その設定を保存することができます。 1 Control キーを押しながら RICOH Gate の をク リックする P.23「RICOH Gate のボタンの機能」 [アップロード]ダイアログが表示されます。 2 転送するファイルの種類を指定したい場合は ・初期設定では「転送 「ファイルの種類」からファイル形式を選択する 可能な全ファイル」 が選択されていま す。P.35「アップロードダイアログ」 3 アップロード元フォルダを変更したい場合は [フォルダ変更]を選択する フォルダの選択ダイアログが表示されます。 4 アップロード元フォルダを選択して[選択]を選 択する P.37「フォルダ選択ダイアログ」 [アップロード]ダイアログに戻ります。 

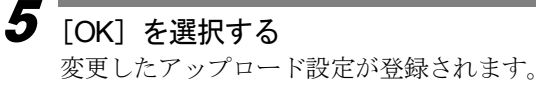

アップロード設定ダイアログ

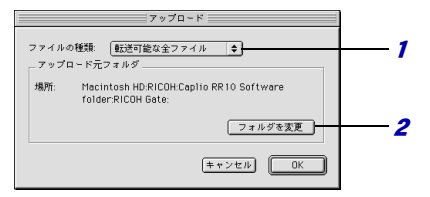

1 ファイルの種類

「転送可能な全ファイル」を選択すると、指定された フォルダ内のすべてのファイルを転送します。 ファイルの種類を限定して転送する場合は、「EXIF ファイル(\*.JPG)」「音声ファイル(\*.WAV)」「動画 ファイル(\*.AVI)」「MP3 ファイル(\*.MP3)」「MP3 プレイリスト」中からファイルの種類を指定します。

2 アップロード元フォルダ アップロード元フォルダの初期設定は、カメラのイ ンストール先フォルダになっています。変更したい 場合には「フォルダ変更]を選択して指定します。

### フォルダ選択ダイアログ

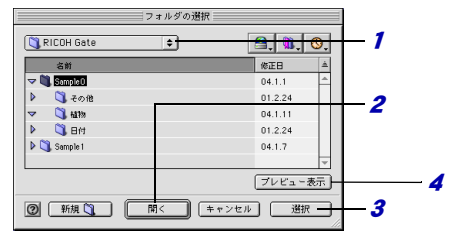

#### 1 上の階層を表示する

ここをクリックすると、現在表示されているフォル ダの上の階層のフォルダやドライブを選択できま す。

2 開く

選択したフォルダを開きます。

3 選択

アップロード元のフォルダを指定するには、一覧か らフォルダを選択し、このボタンをクリックします。

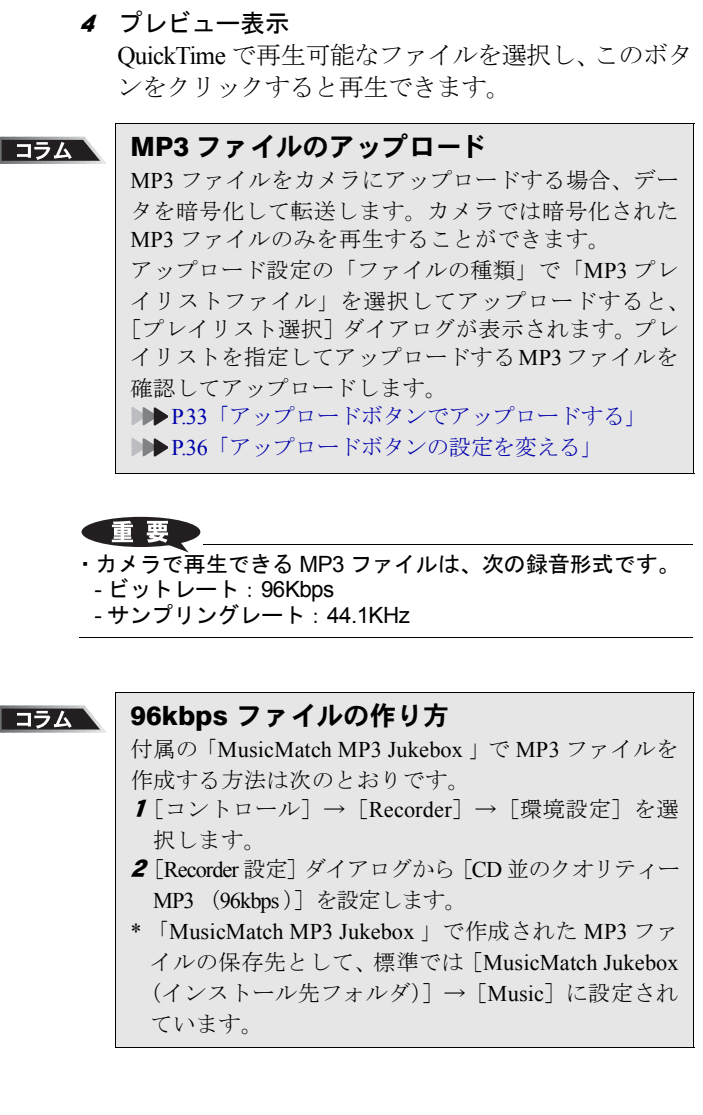

# ïïïïïïïïïïïïïïïïïïïïïïïïïïïïï ファイルを一覧で印刷する

(インデックス印刷)

Macintosh に保存された画像ファイルの一覧印刷(インデックス 印刷)ができます。

・インデックス印刷できるのは、次の形式のファイルです。 ビットマップファイル(\*.BMP)、EXIF2.1/2.0 ファイル(\*.JPG)、JPEG ファイル(\*.JPG)、NC ファイル(\*.TIF)、PICT ファイル(\*.PCT) TIFF-YUV ファイル(\*.TIF)、TIFF-MMR ファイル(\*.TIF)、TIFF-RGB ファイル(\*.TIF)、TIFF ファイル(\*.TIF)

### インデックスを印刷する

指定したフォルダ内のファイルの一覧を印刷します。タ イトルや撮影日付、ページ数、印刷日付の印刷や、1 ペー ジに何枚の画像を印刷するかなどを指定することがで きます。

インデックス印刷は、インデックス印刷ボタンに登録さ れたプリント設定にしたがって行われます。

### 三補三足

・インデックス印刷するフォルダは、あらかじめプリント設定 で指定します。インデックス印刷の操作を始めてからは変更 できません。

1 必要に応じてプリント設定の内容を確認する 必要に応じて設定を変更してください。 P.40「印刷内容の設定を変える」

2 RICOH Gate ウィンドウの a をクリックする **DDD** P.23 「RICOH Gate のボタンの機能」 「フォルダ選択]ダイアログが表示されます。

 $\overline{\mathbf{3}}$  インデックス印刷したいフォルダを選択し、「選 択]をクリックする

「画像確認処理中」のメッセージが表示された後、プリ ントダイアログが表示されます。

**■■■ P37「フォルダ選択ダイアログ」** 

・あらかじめセレクタ で使用するプリン タを選択してくだ さい。

3

RICOH Gate

RICOH Gateを使う

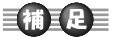

- ・プリントダイアログ の設定内容は、使用 するプリンタによっ て異なります。
- ・詳しくは、お使いの Macintosh の説明書、 およびお使いのプ リンタの説明書を ご覧ください。

- ・[プリンタの設定]を クリックすると、お 使いのプリンタに 関する詳細な設定 ができます。必要に 応じて設定してく ださい。
- ・詳しくは、お使いの Macintosh の説明書、 およびお使いのプ リンタの説明書を ご覧ください。

4 印刷部数を指定して[OK]を選択する 印刷が開始されます。

### 印刷内容の設定を変える

画像の一覧は、インデックス印刷ボタンに登録されてい るプリント設定にしたがって、印刷されます。 プリント設定では、1 ページに印刷する画像枚数やタイ トルや撮影日付、ページ数をヘッダに印刷するかどうか など、インデックス印刷に関するさまざまな設定を保存 できます。よく使う設定を登録しておくと、便利です。

1 Control キーを押しながら RICOH Gate ウィンド ウの ■ をクリックする

**DDD** P.23 「RICOH Gate のボタンの機能」

「プリント]ダイアログが表示されます。

#### 2ヘッダに印刷されるタイトルを入力する

この欄を空欄にすると、タイトルは印刷されません。

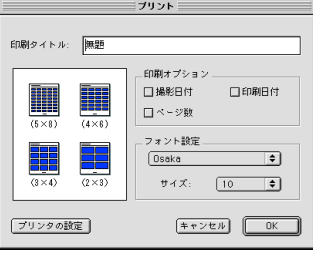

P.41「プリントダイアログ」

- 1ページに何枚の画像を印刷するかを選択する  $(5 \times 8)$ 、 $(4 \times 6)$ 、 $(3 \times 4)$ 、 $(2 \times 3)$ のいずれかの印刷 タイプを選択します。
- $\boldsymbol{\Lambda}$  必要に応じて「撮影日付」「印刷日付」「ページ数」 を印刷するかどうかを選択する
- $\overline{\bm{5}}$   $\overline{\phantom{.}}$ タイトルや撮影日付などの印刷に使う文字フォ ントの種類とサイズを設定する

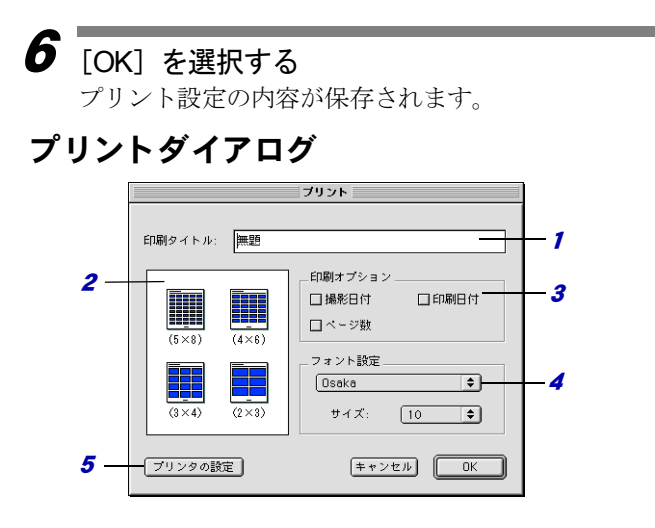

1 印刷タイトル

用紙のヘッダに印刷されるタイトルを入力します。 この欄を空白にすると、ヘッダは印刷されません。

2 印刷タイプ

1 ページに何枚の画像を印刷するか指定します。 「印刷タイプ」は、(構に並ぶ枚数×縦に並ぶ枚数)と いう形で表示されています。

3 印刷オプション

「撮影日付」「ページ数」「印刷日付」の各項目を選択 すると、ヘッダに印刷します。選択しないと印刷し ません。

4 フォント設定

タイトル、撮影日付、ページ数、印刷日付の印刷に 使うフォントの種類とサイズ (8 ポイント~ 14 ポイ ント)を設定します。

<sup>5</sup> プリンタの設定 [プリンタの設定]を選択すると、用紙サイズや給紙 方法、印刷の向きなどを設定できます。

# ïïïïïïïïïïïïïïïïïïïïïïïïïïïïï アプリケーションを起動する

RICOH Gate のボタンに使いたいアプリケーションを登録する と、RICOH Gate ウィンドウからアプリケーションを起動できる ようになります。

### 起動するアプリケーションを設定する

アプリケーション 1・2 ボタンに起動するアプリケーショ ンを登録します。

#### 1 Control キーを押しながら RICOH Gate ウィンド ウの 国 または 国 をクリックする

■ P.23「RICOH Gate のボタンの機能」

「アプリケーション設定]ダイアログが表示されます。

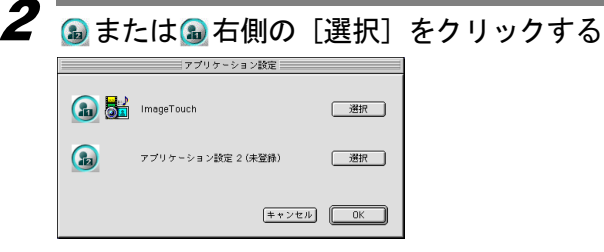

「開く]ダイアログが表示されます。

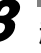

 $\boldsymbol{\beta}$  起動したいアプリケーションを選択して [OK] を クリックする

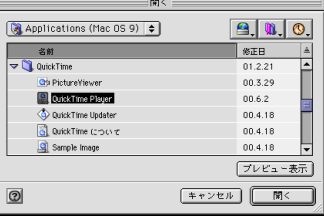

選択したアプリケーションのアイコンが「アプリケー ション設定]ダイアログの指定したボタンの右側に表示 されます。

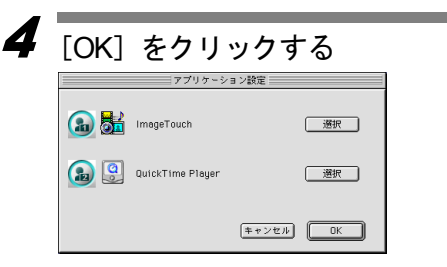

# アプリケーション設定ダイアログ

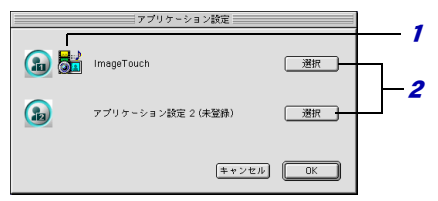

- 1 アプリケーションアイコン アプリケーションボタンに登録されたアプリケー ションのアイコンが表示されます。
- 2 [選択] このボタンをクリックすると、[開く]ダイアログが 表示されます。登録するアプリケーションを選択し ます。

# アプリケーションを起動する

RICOH Gate のボタンを使って、アプリケーションを起動 します。

1 RICOH Gate ウィンドウの をクリックする ■ P.23「RICOH Gate のボタンの機能」 登録したアプリケーションが起動します。

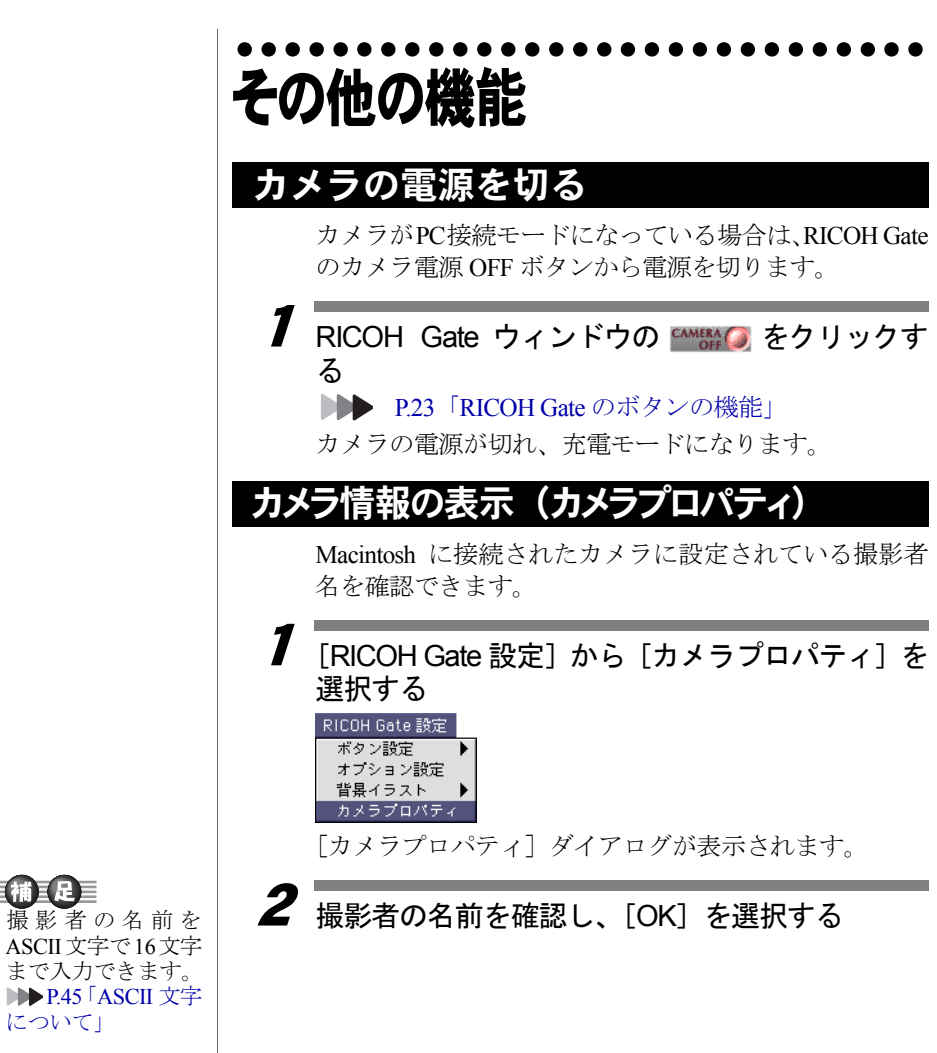

巨補匡足三 ・撮 影 者 の 名 前 を

まで入力できます。 P.45「ASCII 文字 について」

# RICOH Gate ウィンドウのデザインを変える

RICOH Gate ウィンドウのデザインを変えることができ ます。最初に使われているデザインの他に 2 種類のデザ インを選ぶことができます。

1[RICOH Gate 設定]から「背景イラスト設定]を 選択し、「ベーシック」「フォーマル」「カジュア ル」のいずれかを選択する

初期設定の背景は「ベーシック」です。

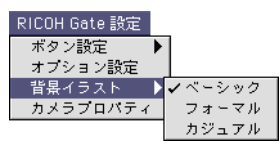

RICOH Gate ウィンドウのデザインが変わります。

# RICOH Gate のバージ ョ ンを表示する

RICOH Gate のバージョン情報を表示します。

1アップルメニューから「RICOH Gate について] を選択する

[RICOH Gate ついて]ダイアログが表示されます。

# 2 [OK] を選択する

#### コラム

### ASCII 文字について

異なるコンピューター同士でも通信やデータ交換がで きるよう、コンピューターの共通の文字として定めら れたものの 1 つが ASCII 文字です。ASCII 文字は、「A ~ Z」、「a ~ z」の大小の英文字、「0 ~ 9」の数字、「+ - \* / \$ % & !」などの特殊記号のほか、改行や水平タブ などの制御情報のためのコードが含まれます。英語用 の規格なので全角の英数字やひらがな、カタカナは含 まれていません。ASCII 文字は、ほとんどのパソコン で使用されていますので、ASCII 文字を使うと、他の パソコンと容易にデータのやり取りをすることができ ます。